## How to Add Your Classroom Printer

## Click start > Devices and Printers

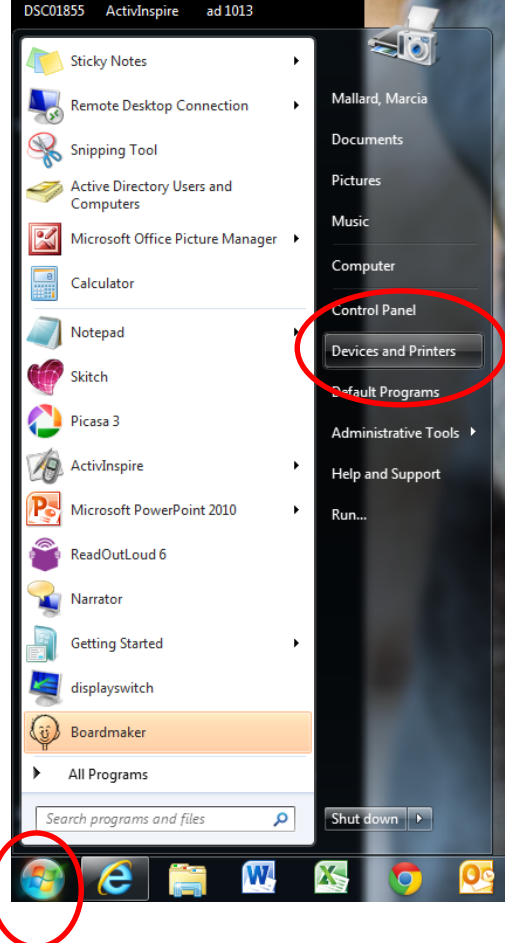

Then click 'Add a printer'

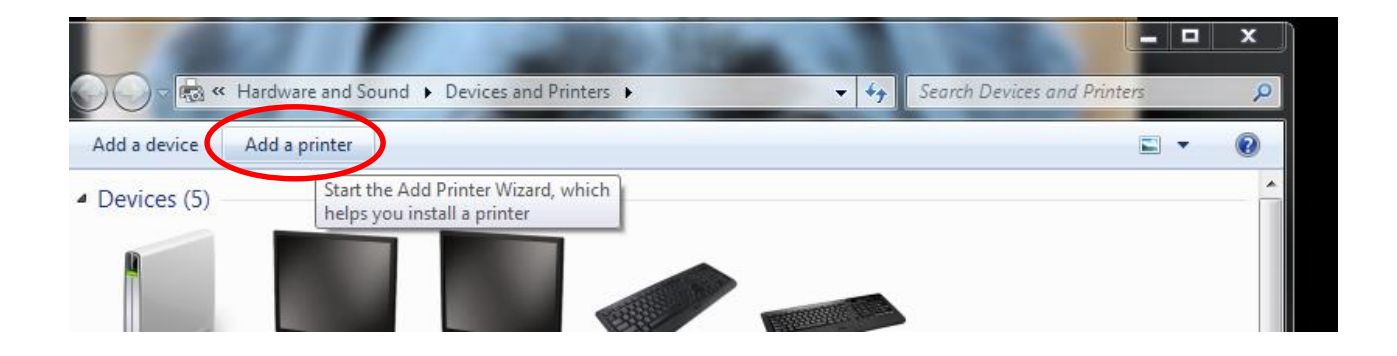

Then 'Add a network, wireless or Bluetooth printer' and Next

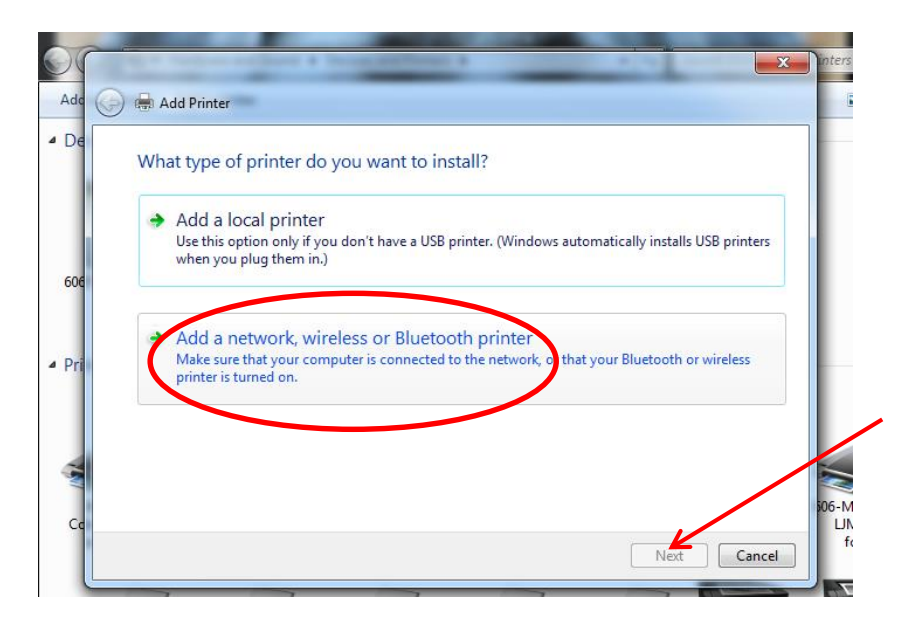

Click 'the printer that I want isn't listed'

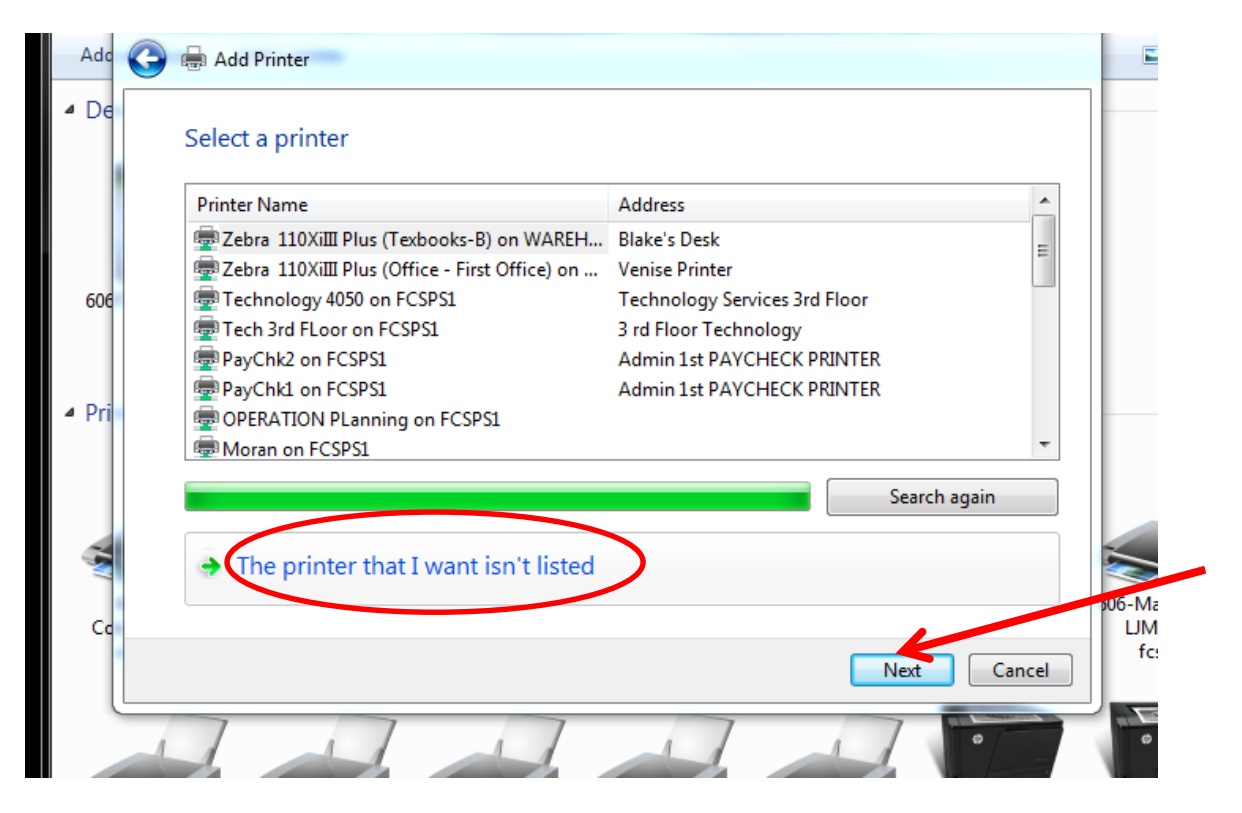

Look on the side of the desktop that your printer is connected to and write down the service tag number.

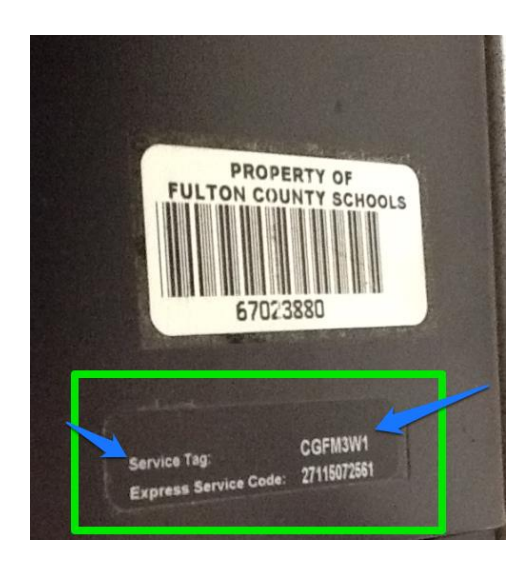

Then select a shared printer by name. Type  $\frac{\1606}{\sqrt{606}}$  your room number-service tag number $\cdot$ 

Example: [\\606b123-CGFM3W1\](file://606b123-CGFM3W1) (you must type it in this format)

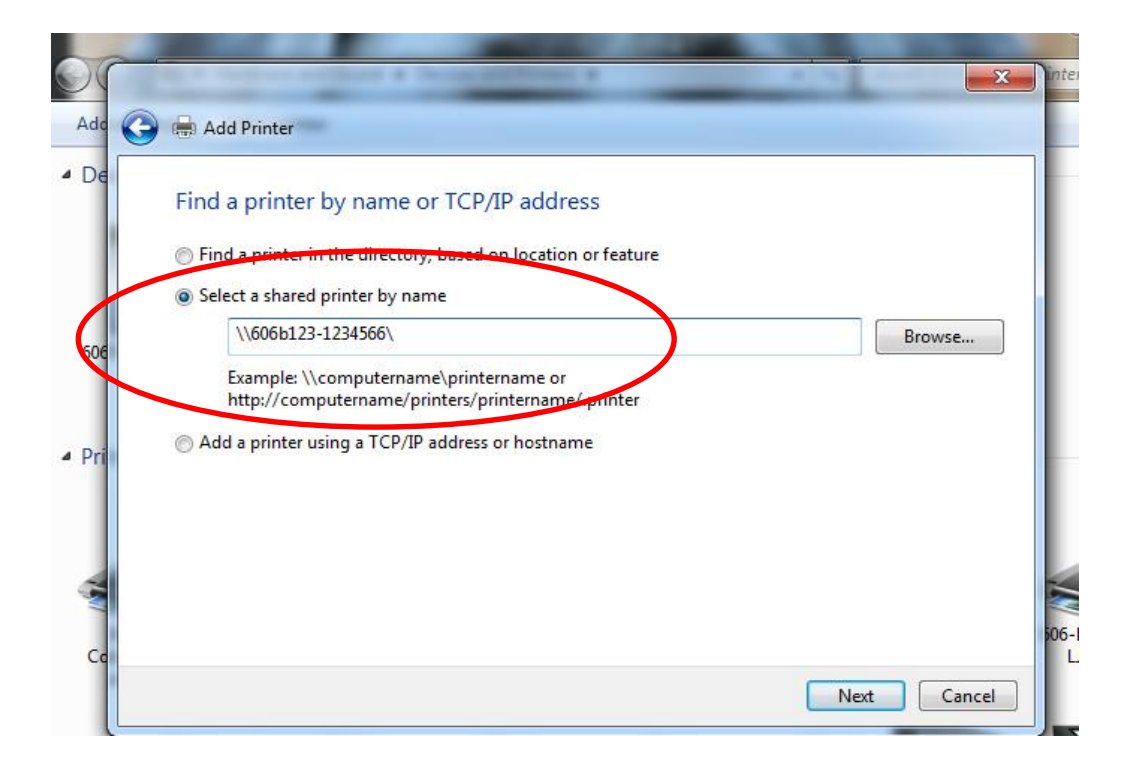

You will see your selection appear as a choice. Click on it then click next and complete